# **Exchange 2010 User Guide to Access Outlook Remotely without Using SMU VPN**

### Step 1

For Exchange 2010 migrated users, please kindly launch your Outlook 2007 mail client and select **File-> Tools -> Account Settings**

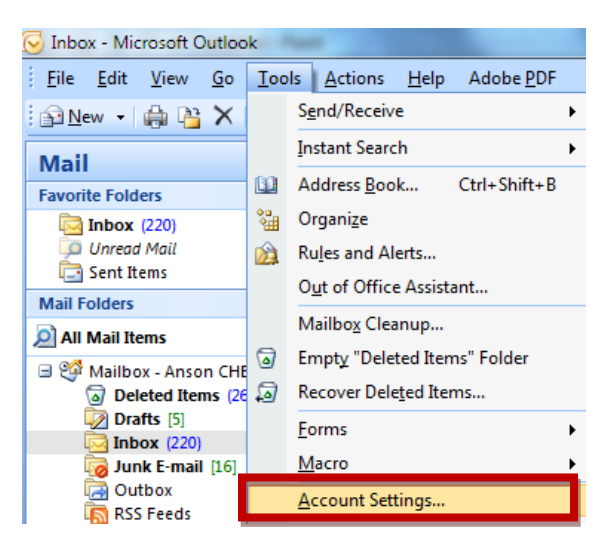

# Step 2 Please select your SMU name and click on **Change**

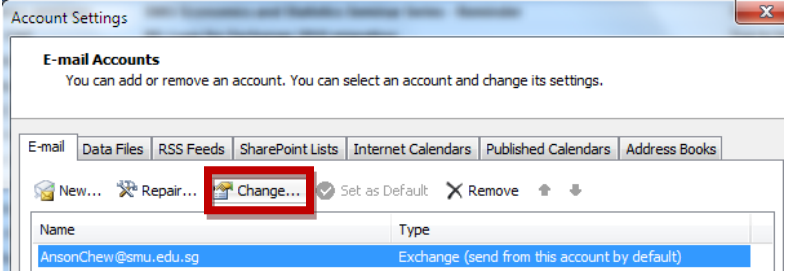

#### Step 3 Please click on **More Settings**

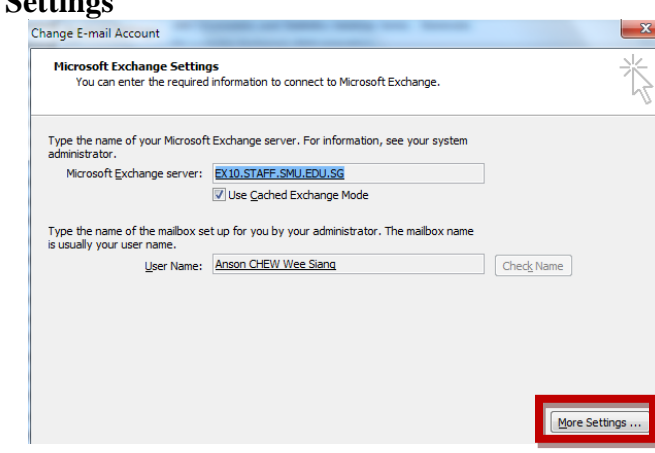

 $\mathbf{x}$ 

# Step 4 Select the **Connection** Tab and select **Exchange Proxy Settings**

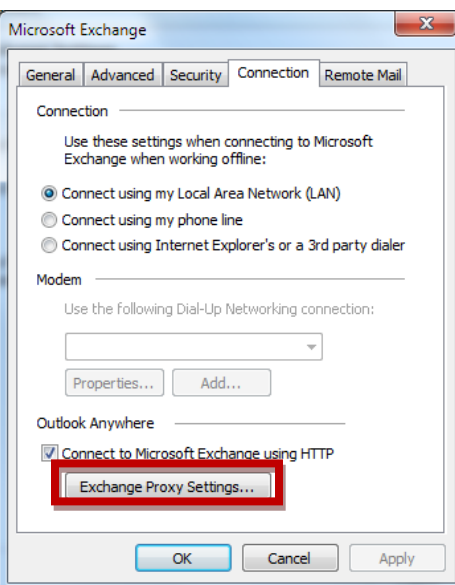

# Step 5

Please change the URL to **email2010.smu.edu.sg**

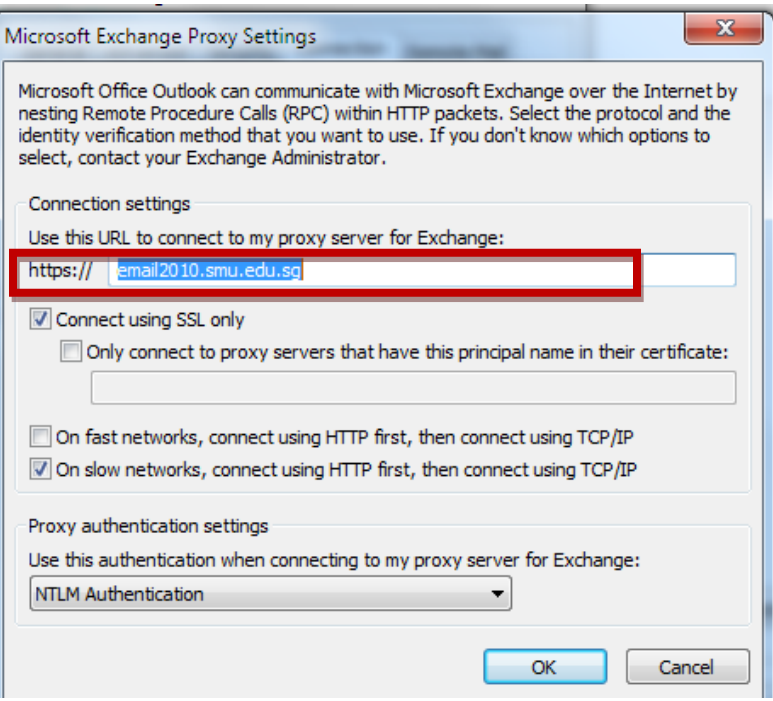

# Step 6

Click **Ok** and you are done. Restart Outlook for changes to take effect

Page | 2